# **แนวปฏิบัติการขออนุมัติสงผลการเรียนล่าช้า (AC\_T\_10) งานวิชาการ โรงเรียนสาธิตมหาวิทยาลัยพะเยา**

### **ขั้นตอนการด าเนินการ**

## **1. การเข้าใช้งาน**

1.1 เข้าระบบบริหารงานวิชาการ Academic Management System โรงเรียนสาธิตมหาวิทยาลัย พะเยา ได้ 2 วิธี

2.1.1 วิธีการเข้าคอมพิวเตอร์ https://academic.satit.up.ac.th

2.1.2 วิธีสแกน QR CODE บนมือถือ

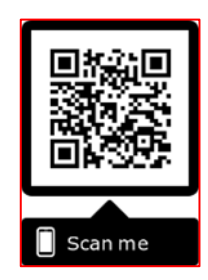

1.2 การเข้าสู่ระบบ จากหน้าเมนูหลักของระบบที่ https://academic.satit.up.ac.th ตามรูปที่ 1 ใช้รหัส username และ password บุคลากรมหาวิทยาลัยพะเยา

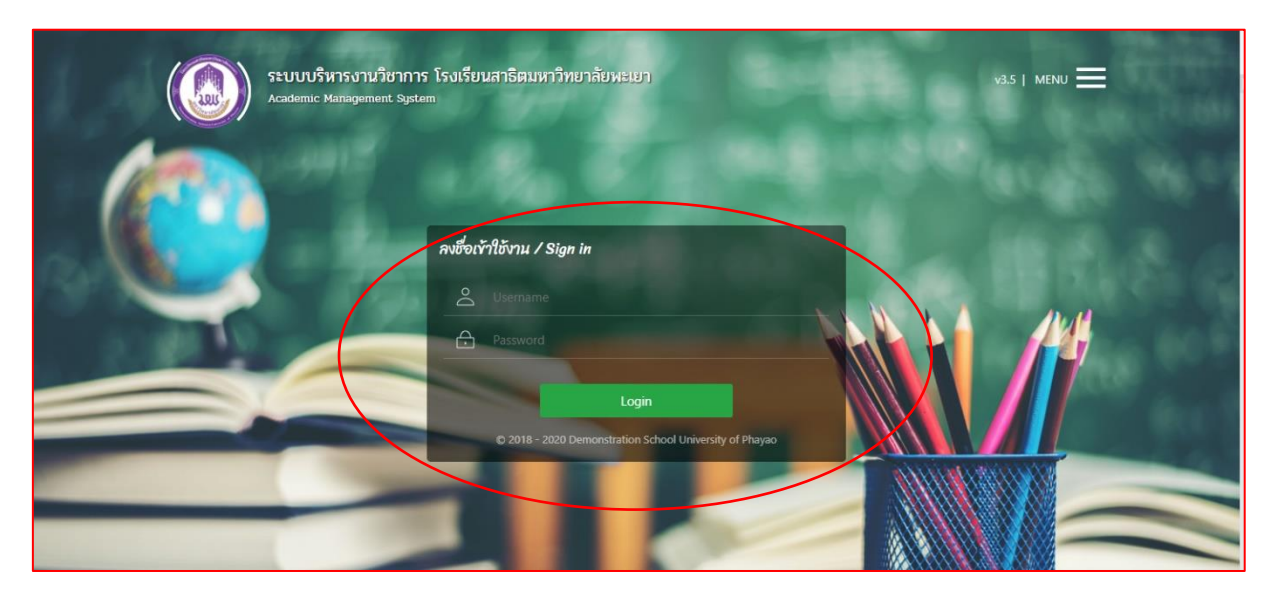

**รูปที่ 1 หน้าจอ Login เข้าใช้งานระบบ**

- **2. ขออนุมัติสงผลการเรียนล่าช้า (AC\_T\_10)**
	- 2.1 ระบบจะแสดงหน้าจอหลัก ปรากฏเมนู ๏ ผลกรระน คลิกช่องผลการเรียน และ คลิกพิมพ์เอกสารส่งผลการเรียน ตามรูปที่ 2

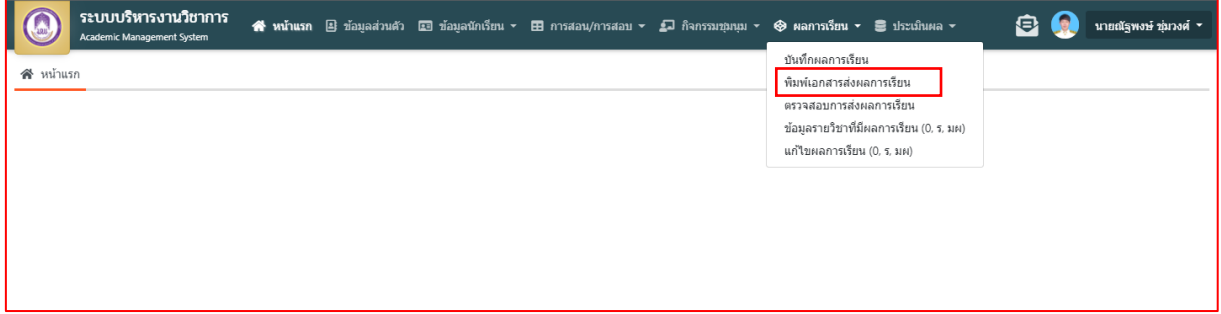

## **รูปที่ 2 หน้าจอหลักของระบบ**

2.2 ระบบจะแสดงหน้าข้อมูลรายวิชาที่เปิดสอน ดำเนินการค้นหารายวิชาขออนุมัติสง ผลการเรียนล่าช้า ตามรูปที่ 3

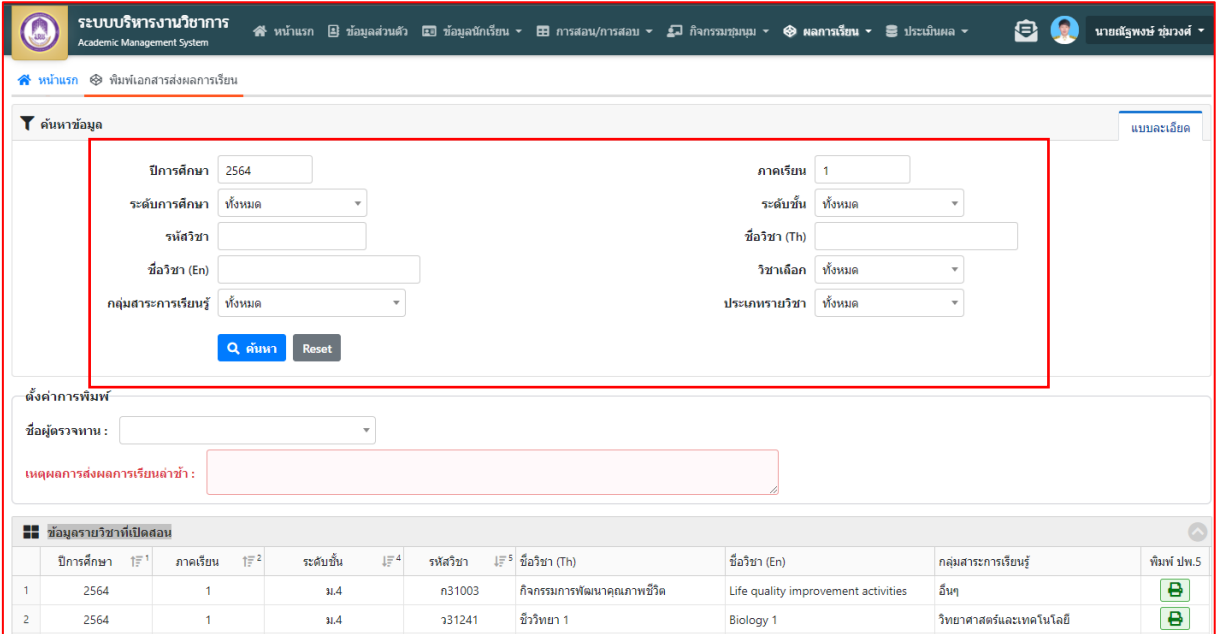

**รูปที่ 3 ข้อมูลรายวิชาที่เปิดสอน**

-3-

2.3 กรอกข้อมูลชื่อผู้ตรวจทาน และใส่เหตุผลการส่งผลการเรียนล่าช้า ตามรูปที่ 4

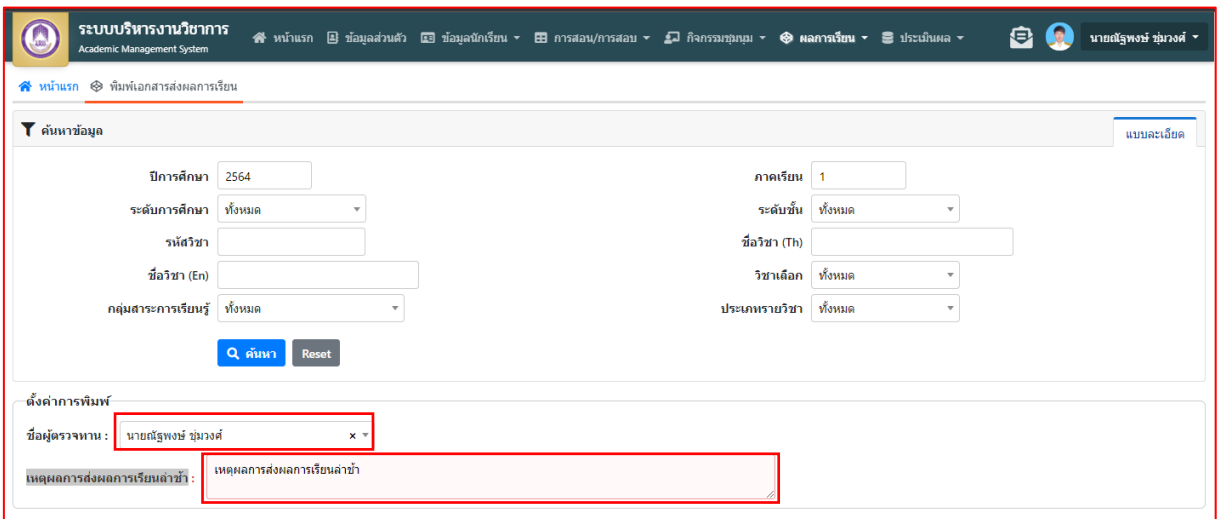

**รูปที่ 4 กรอกข้อมูล**

### 2.4 คลิกพิมพ์รายวิชาที่เปิดสอน (พิมพ์ ปพ.5) ตามรูปที่ 5

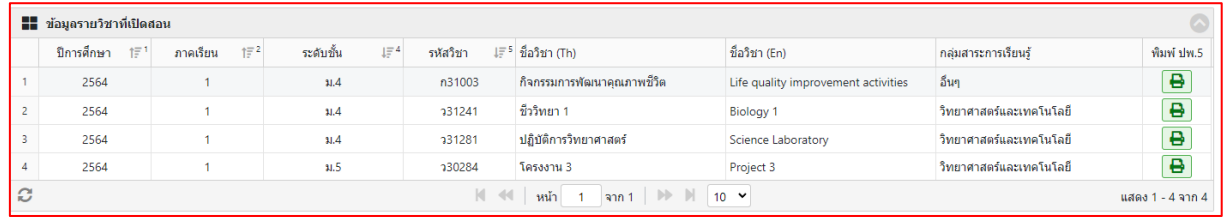

# **รูปที่ 4 พิมพ์ ปพ.5**

2.5 ระบบจะแสดงบันทึกข้อความ (AC\_T\_10) และดำเนินการพิมพ์เอก

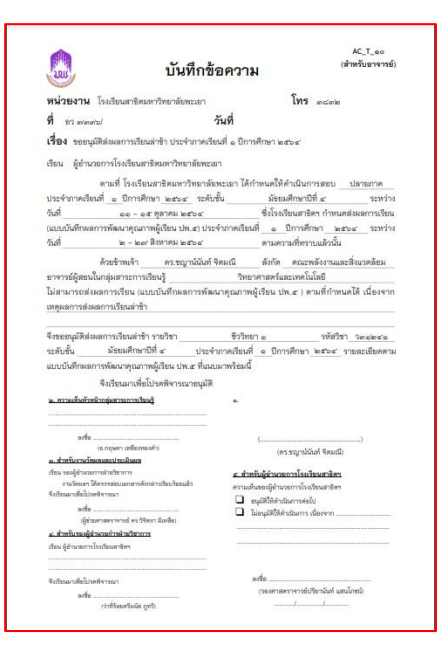

3. การยื่นเอกสารขออนุมัติสงผลการเรียนล่าช้า

3.1 ยื่นเอกสารคำร้องผ่านหัวหน้ากลุ่มสาระการเรียนรู้เพื่อกรอก ความคิดเห็นและเซ็นรับทราบ (อาจารย์ด าเนินการด้วยตนเอง)

3.2 ยื่นเอกสารคำร้องต่อเจ้าหน้าที่วัดผลและประเมินผล

(**นายณัฐพงษ์ ชุ่มวงศ์ ตำแหน่งนักวิชาการศึกษา**) ณ ห้องวิชาการ AD106 ้อาคารอำนวยการ โรงเรียนสาธิตมหาวิทยาลัยพะเยา (อาจารย์ดำเนินการด้วยตนเอง)

3.3 เจ้าหน้าที่วัดผลและประเมินผลเสนอนายทะเบียนตรวจสอบเอกสาร

3.4 เจ้าหน้าที่วัดผลและประเมินผลเสนอรองผู้อำนวยการฝ่ายวิชาการกรอก ความคิดเห็นและเซ็นรับทราบอนุมัติสงผลการเรียนล่าช้า

3.5 เจ้าหน้าที่วัดผลและประเมินผลเสนอผู้อำนวยการโรงเรียนสาธิตฯ อนุมัติสงผลการเรียนล่าช้า